Please read the information below and follow each step carefully to access the Temple College file server.

## **To access the TC upload/download server:**

- 1. Using an Internet connection, open Internet Explorer or Mozilla Firefox
- 2. Type **ftp://ftpcupid.templejc.edu** in the "Address" textbox of the browser window (See Figures 1 and 2)

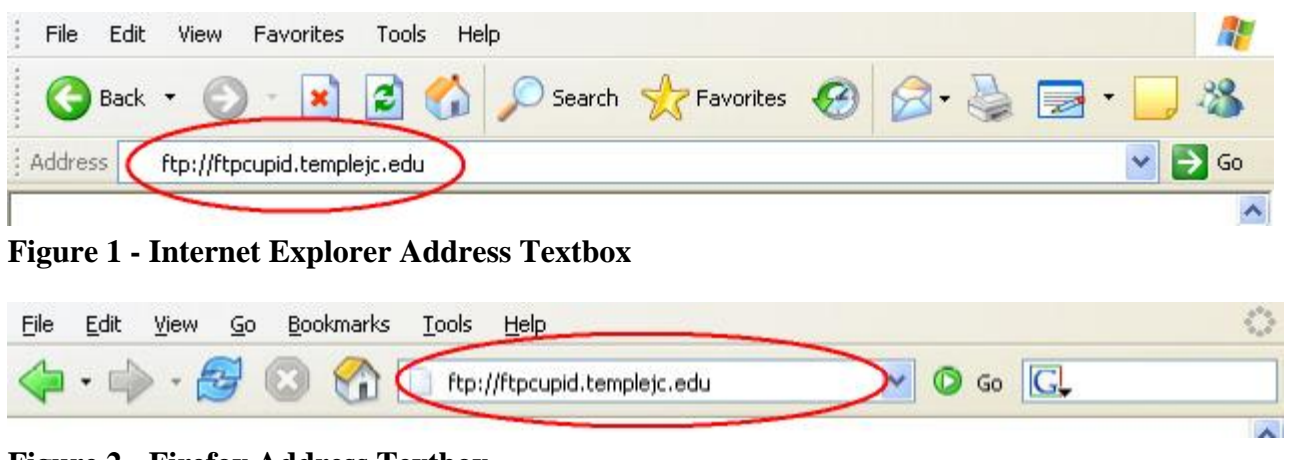

**Figure 2 - Firefox Address Textbox**

- 3. When the "Login" screen appears (see Figure 3), do one of the following:
	- a. **To access your "O" drive** enter your **"User Name and Password"** in the appropriate textboxes, then click the **"Login"** button.
	- b. **To access the "Public/X" drive** type **"public"** in the User Name box and in the Password box and then click the "Login" button.

**NOTE:** *Do not check* **"Login anonymously" or the "Save Password" box at the bottom of the "Login" screen…always leave these boxes "unchecked"!**

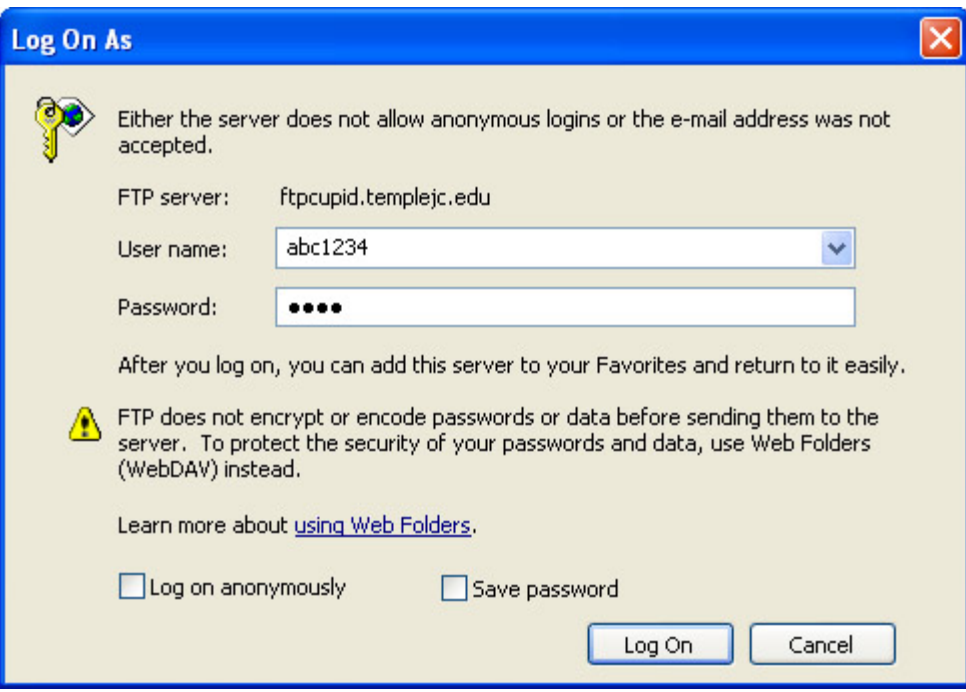

**Figure 3 - TC Folder Login Box**

4. All the folders and files on the selected drive should now appear. Files and folders can now be moved to or from the Temple College file server.

## **To download files from the Temple College file server to your computer:**

- 1. After accessing the "Public/X" drive
	- a. Click on the needed file
	- b. Hold down the left mouse button
	- c. Drag the file to your desktop or hard drive

## **To upload a file from your computer to the Temple College file server:**

- 1. After accessing your "O" drive
	- a. Click on the needed file on your desktop or hard drive
	- b. Hold down the left mouse button
	- c. Drag the file to your "O" drive in the browser window